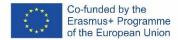

## SOFTSKILLS MOODLE GUIDELINES FOR TEACHERS

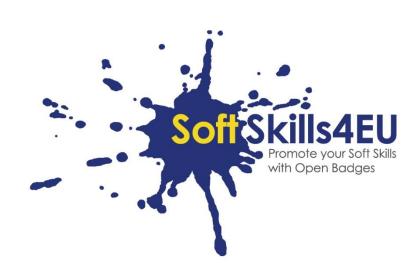

# SoftSkills4EU:

Promote your Soft Skills with Open Badges

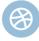

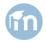

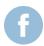

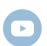

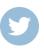

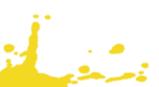

## **GUIDELINES**

### INFORMATION ABOUT OUTPUT

**OUTPUT**:

102 SOFTSKILLS4EU CURRICULUM AND LEARNING TOOLS

**ACTIVITY:** 

102 A3: DEVELOPING E-LEARNING MATERIAL

**OUTPUT LEADER:** 

**EMPHASYS CENTRE** 

### PROJECT INFORMATION

**PROJECT:** 

SoftSkills4EU: Promote your Soft Skills with Open Badges

PROJECT TITLE:

Promote your soft skills with open badges

ACRONYM:

SoftSkills4eu

**PROJECT WEBSITE:** 

https://softskills4.eu/

**PROJECT E-ACADAMY:** 

https://academy-softskills4.eu/

**PROJECT NO.:** 

2018-1-SI01-KA204-047088

PROJECT COORDINATOR:

Development and Education Centre Novo mesto (RIC Novo mesto), Slovenia

The European Commission's support for the production of this publication does not constitute an endorsement of the contents, which reflect the views only of the authors, and the Commission cannot be held responsible for any use which may be made of the information contained therein.

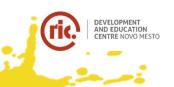

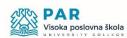

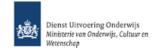

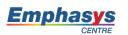

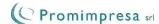

# TABLE OF CONTENT

| STEP-BY-STEP GUIDE               | 4  |
|----------------------------------|----|
| STEP 1: Log in page              | 4  |
| STEP 2: AVAILABLE COURSES        | 4  |
| STEP 3: UPLOAD TEACHING MATERIAL | 5  |
| STEP 4: UPLOAD ASSESSMENTS       | 11 |
| STEP 5: UPLOAD BADGES            | 15 |
| 5.1 ADD LABELS – FOR THE LEVELS  | 16 |
| 5.2 ADD BADGES                   | 19 |

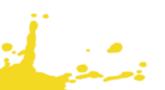

#### STEP-BY-STEP GUIDE

#### STEP 1: LOG IN PAGE

- Visit <a href="https://academy-softskills4.eu/">https://academy-softskills4.eu/</a>
- Click on the "Log in" button at the upper right corner of the page
- Enter your credentials: username, password

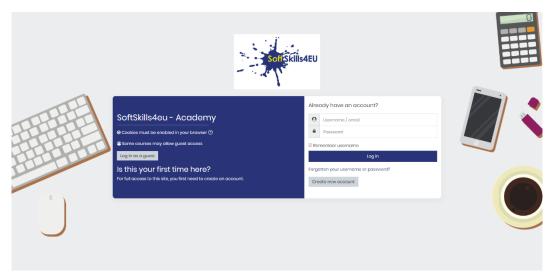

Figure 1: Log in page

#### Note:

\*The platform gives its users the opportunity to "remember" the credentials

\*There is a password recovery/change option

#### STEP 2: AVAILABLE COURSES

• On the "Dashboard" page you will find the available courses that you are enrolled

#### Note:

\*Each partner is enrolled on their own Module

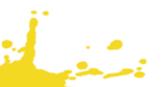

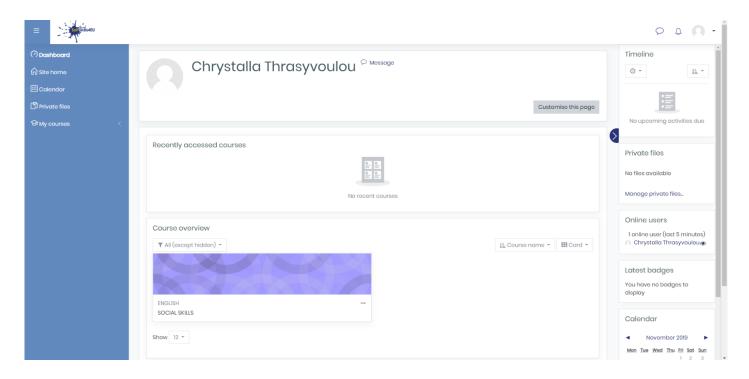

Figure 2: Dashboard page

#### STEP 3: UPLOAD TEACHING MATERIAL

• Click on your Module

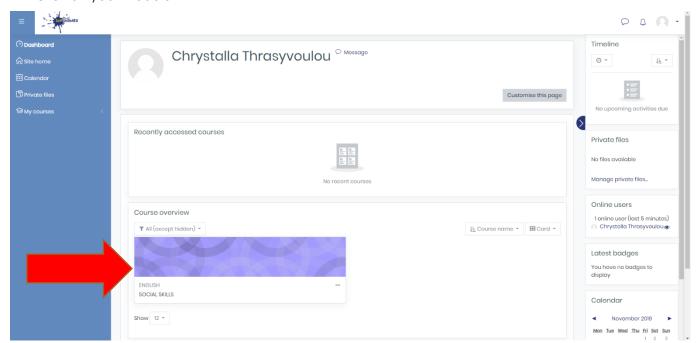

Figure 3: Module

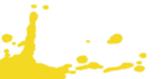

- Click on the Settings button
- Click on the "Turn editing on"

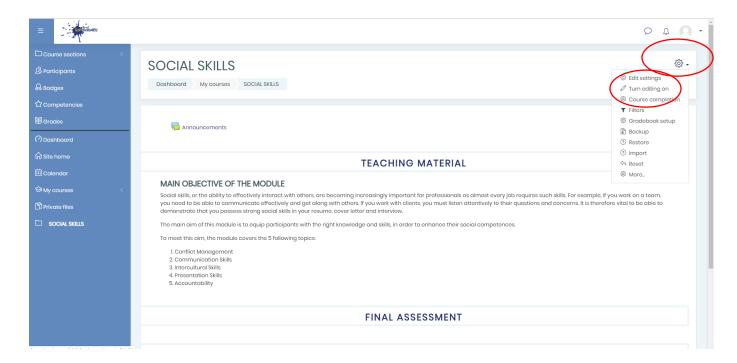

Figure 4: "Turn Editing" button

• Click on the "Add an activity or resource" in the TEACHING MATERIAL Section

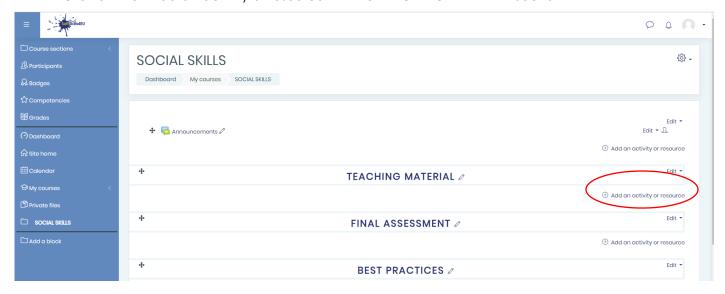

Figure 5: "Add an activity or resource"

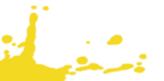

• Click on the "Label" to add a label for the main objective of the module. Then copy and paste the main objective from the teaching material

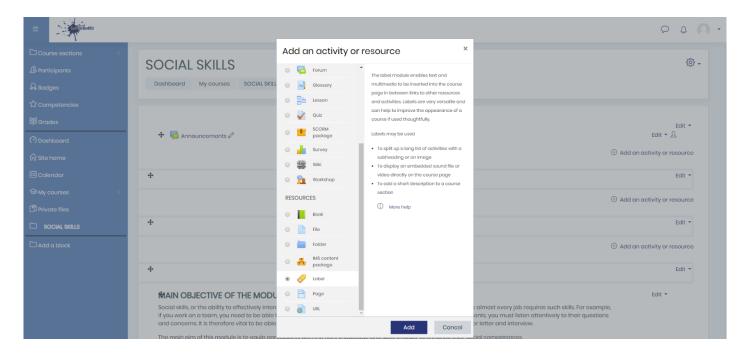

Figure 6: Add label

#### Note:

\*Please **remove** the completion tracking from the Label settings

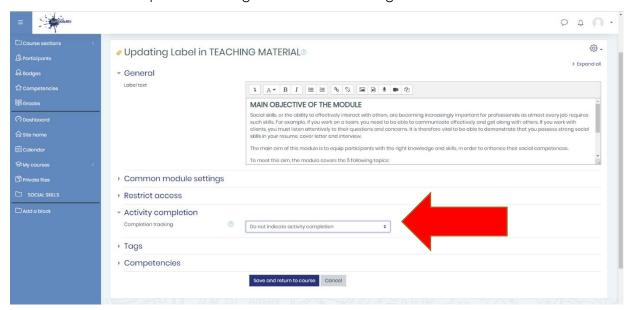

Figure 7: Activity Completion

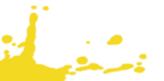

• Click on the "Add an activity or resource" to add Book for the e-Book of the module.

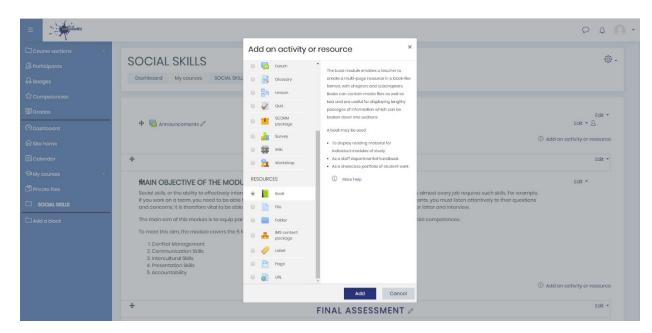

Figure 8: Add a book

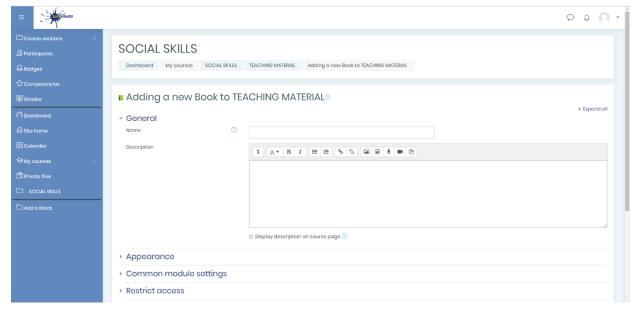

Figure 9: Book Settings

• Add each chapter (TOPIC) with their main objective in the "Content Section".

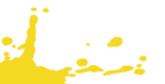

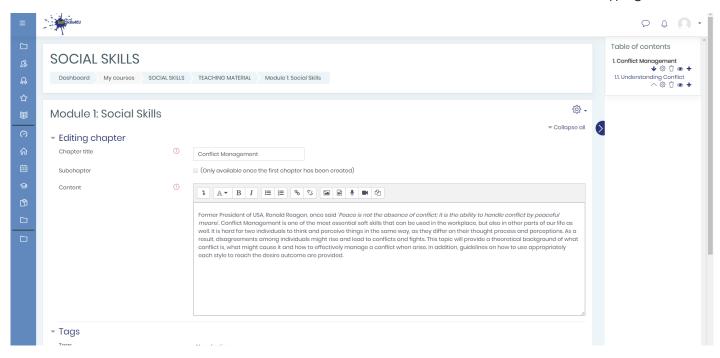

Figure 10: Add main objective for the Chapters (TOPICS)

• Click on the plus (+) symbol on the right hand side to add sub-chapters (SUB-TOPICS) with the main content of the teaching material.

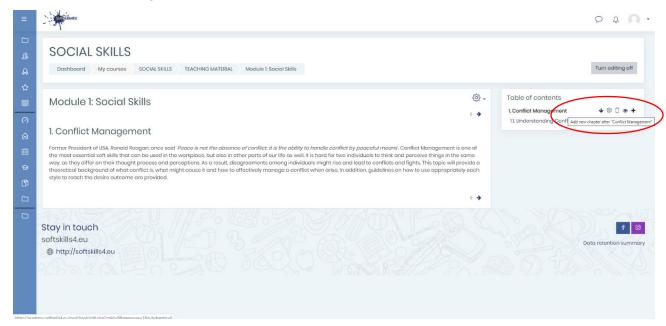

Figure 11: Add sub-chapters (SUB-TOPICS)

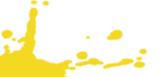

• Add sub-chapters (SUB-TOPICS) with the main content of the teaching material. Make sure the "Subchapter" button is ticked.

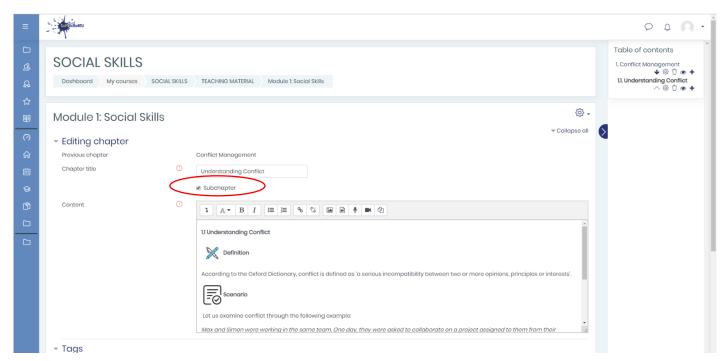

Figure 12: Add sub-chapters (SUB-TOPICS)

#### Note:

- \*Please find the pictures (key symbols) from the teaching material in the DropBox under the IO2 teaching material folder
- \*Please add the key symbols as pictures. Use the dimensions (60x60) and Alignment: Left

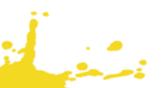

#### STEP 4: UPLOAD ASSESSMENTS

• Click on the "Add an activity or resource" under Final Assessment Section.

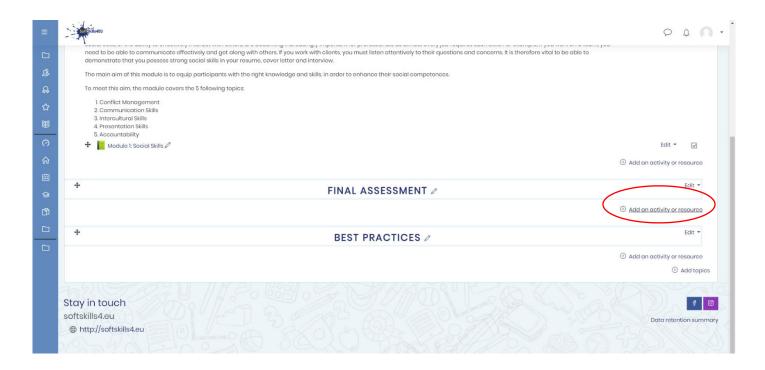

Figure 13: Add activity or resource – Final assessment

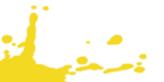

Click on the "Quiz"

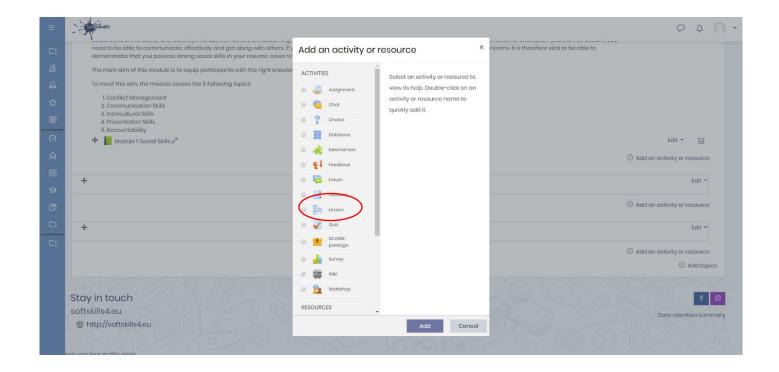

Figure 14: Add Quiz

#### Note:

\*Please create a quiz for each topic

Add a name for the Quiz

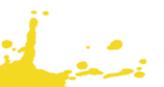

• Click "Grade", Select "3" for the attempts allowed

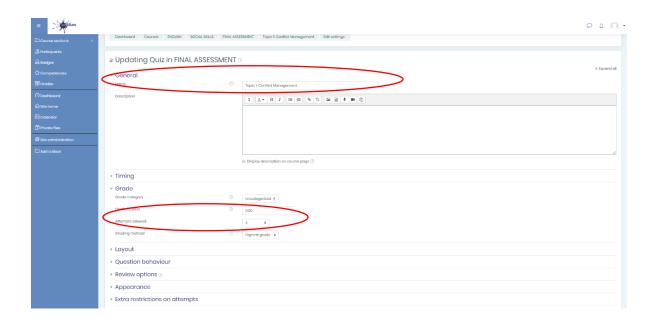

- Click "Completion tracking" and then click "Show activity as complete when conditions are met"
- Click "Require grade" and then tick "Student must receive a grade to complete this activity"
- Click "Save and return to the course"

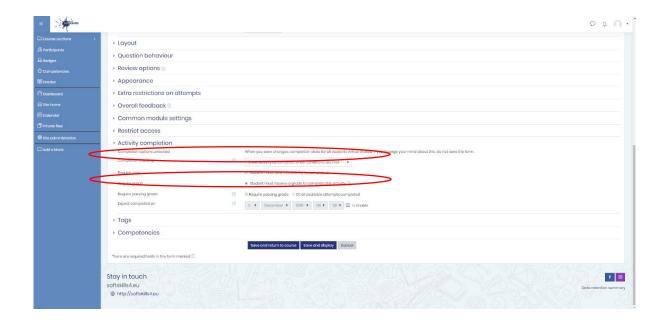

Figure 15: Quiz Settings

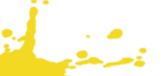

16:

- Click on the quiz for the topic
- Click on the "Edit quiz" button

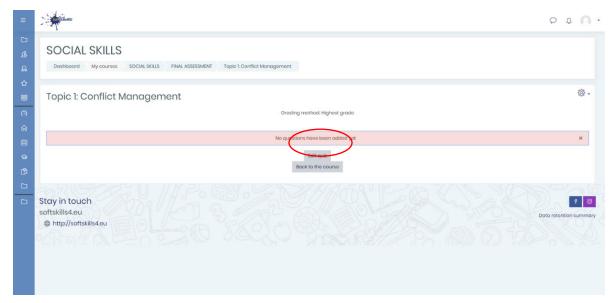

Figure

Edit Quiz

- Click Add
- Click on the "A new question"

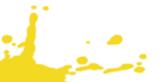

Note:

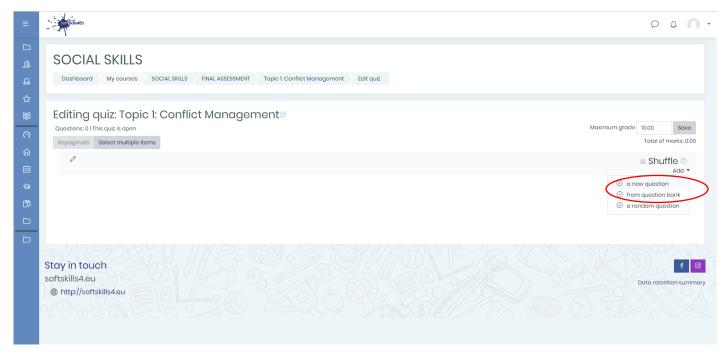

Figure 17: Add a new question

Choose a question type and create the questions

Figure 18: Question types

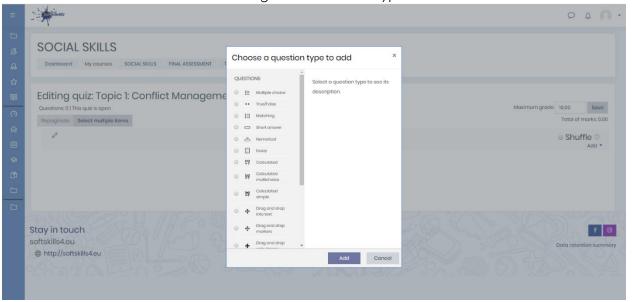

\*Please create a quiz for each topic

#### STEP 5: UPLOAD BADGES

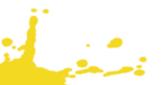

#### 5.1 ADD LABELS - FOR THE LEVELS

- Click on your module
- Click "Turn editing on"
- Under Teaching Material section, then click "Add activity or resource" and select "Label"

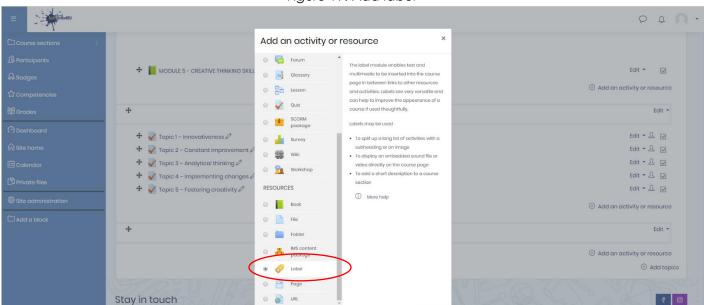

Figure 19: Add label

#### Note:

\*Please create one lable for each level (Basic level, Intermediate level, Advance level)

• Add a label text e.g. "Click here to claim Social Skills badge 'Basic Level'!" (use bold font and italic for the level)

Cancel

- Click "Restrict access"
- Click "Grade"
- Click "Grade" and select "Course Total"

softskills4.eu

⊕ http://softskills4.eu

- Click and tick must be >=60 and tick must be <70</li>
- Then, click Activity Completion, "Student can manually mark the activity as completed"
- Click "Save and return to course"

#### Note:

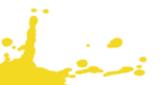

\*For each label will use different grades: Basic level – 60% - 70&, Intermediate level – 71% - 84%, Advance level – 85% - 100%

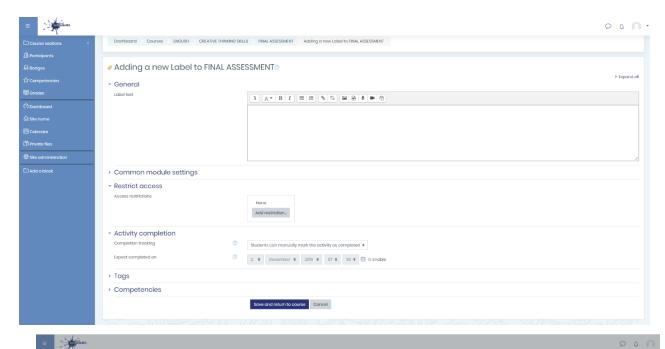

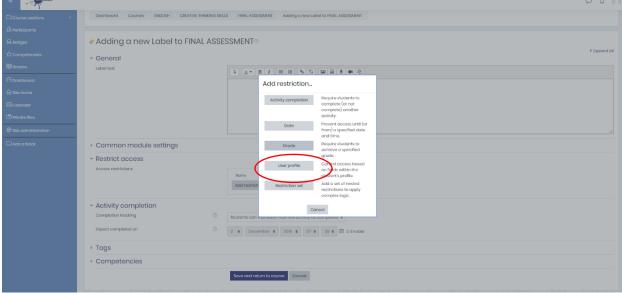

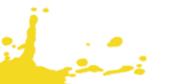

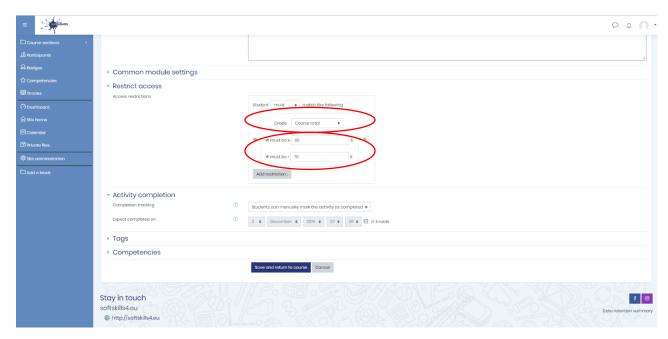

Figure 20: Label Settings

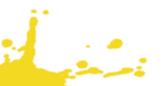

#### 5.2 ADD BADGES

- Click in your module
- On the left-hand side, click "Badges"
- Click "Add a new badge"

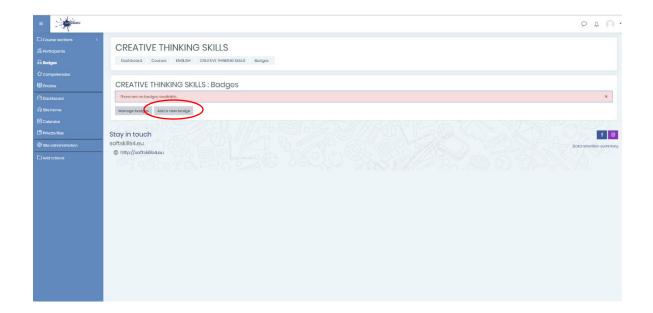

Figure 22: Add a new badge

- Click "Add a new badge"
- Click for the name of the badge e.g. "Creative Thinking Skills Basic Level"
- Add a description e.g. This badge is awarded for completing the Creative Thinking Skills course 'Basic Level'
- Choose a file badge image
- Click "Issuer details" and then for the name add "SoftSkills4EU Consortium"
- Click "Create badge"

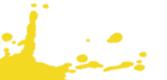

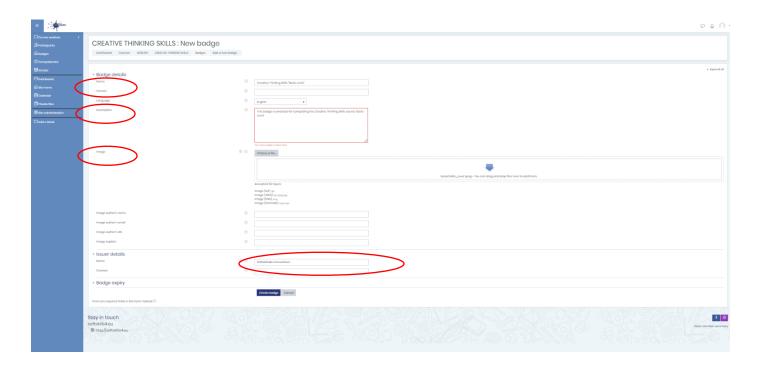

Figure 23: Add a new badge

- Now, we need to add the criteria for the users how to earn the badge
- Click "Add badges criteria" and select "Activity Completion"

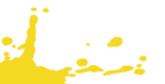

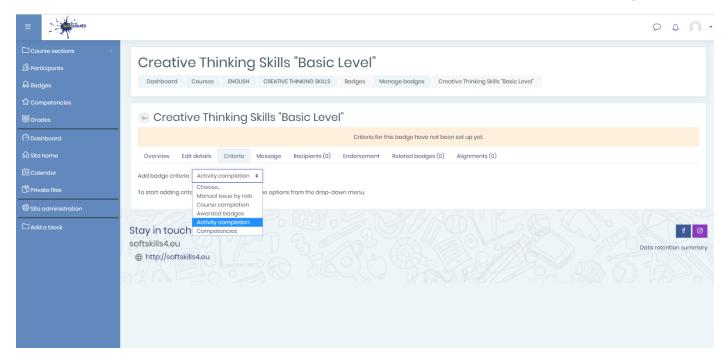

Figure 24: Add criteria for the badge

- Then, under Activity Completion tick the label "Click here to claim Creative Thinking Skills Badge Basic Level!"
- Click "Save"

#### Note:

\*As we created three badges for three levels (Basic, Intermediate, Advance) for each badge we will select the specific label for the activity completion of the badges.

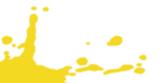

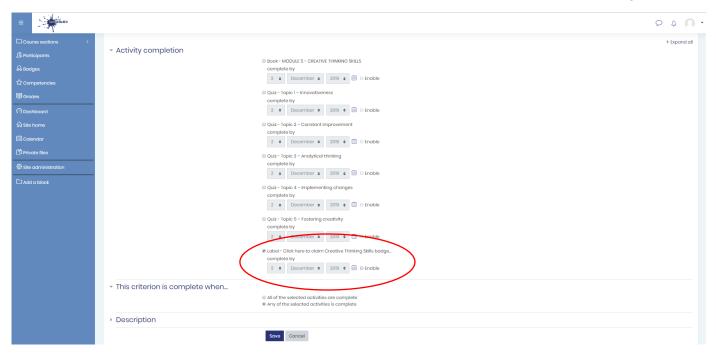

Figure 25: Add criteria for the badge – Activity Completion

• Last step, to click "Enable Access" to be visible for the teachers and then for the students.

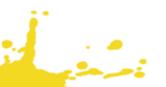

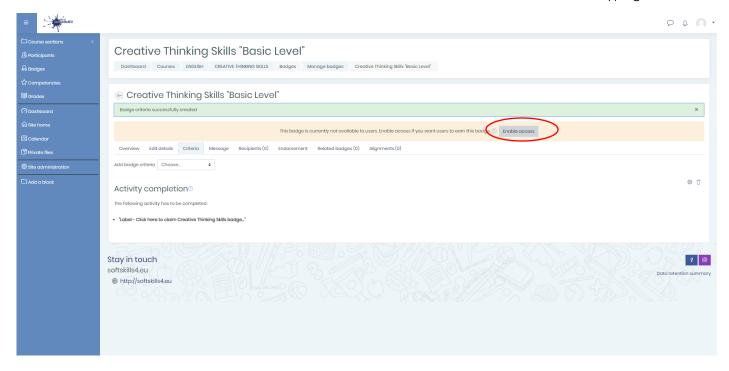

Figure 26: Enable access

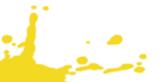